# Graphix Park TM

A drag & drop image converter.

© Copyright 1994 Ward Technologies Inc. All rights reserved.

SHAREWARE

If you find yourself in the imaging loop of Open, Look, Convert and Save all through a maze of menus, then Graphix Park is for you.

#### Why?

**Purchasing** 

**CompuServe Registration** 

**Usage** 

**Toolbar** 

**Preview Option** 

Setup

**Supported Image File Formats** 

**Bonus True Type Fonts** 

### WARD Technologies Inc.

11468 Blackfoot Street Northwest Coon Rapids, MN. 55433 CompuServe Mail: 71062,3212

Voice: 612-427-9336

No part of this manual may be copied, reproduced, translated or transmitted in any form by any means for any purpose without the express written permission of Ward Technologies Inc.

INFORMATION CONTAINED IN THIS MANUAL IS SUBJECT TO REVISION AND ALTERATION WITHOUT NOTICE AND DOES NOT REPRESENT AN OBLIGATION OF ANY SORT ON THE PART

#### OF WARD TECHNOLOGIES INC.

Microsoft®, and MS-DOS® are registered trademarks and Windows is a trademark of Microsoft Corporation. IBM®, and PC AT® are registered trademarks and Personal System/2 is a trademark of International Business Machines. All other products are trademarks or registered trademarks of their respective owners.

#### **Usage**

## Graphix Park TM Is Sin

Select an output directory. Select the output format.

Then, with your pointing device, select one or more <u>supported image files</u> from the File Manager drag them over the Graphix Park client area and drop then. Graphix Park will place them in a <u>Q</u>, convert them, one at a time, to the current output format and place them in the current <u>output directory</u>.

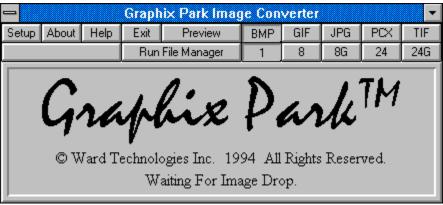

Normal Mode.

#### Setup

## Graphix Park™

needs to know where to put the new

converts when it has finished processing them.

To setup an appropriate path to store your new images in, select Setup from the Main Toolbar and the dialog below will appear.

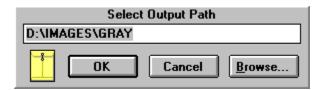

Enter the desired path, if the path does not exist a prompt will appear and query for creation rights. If you wish press the Browse button and traverse the directory tree and select the desired path.

Note: If the input and output path are identical the output supersedes the input and the input will be overwritten.

<u>Return</u>

#### Purchasing

Index

Select "File-Print Topic" from the menu bar to print this form.

You can order from Ward Technologies Inc. by payment with check.

| Graphix Pa                                      | rk TM    | Version 1.0.0a |
|-------------------------------------------------|----------|----------------|
| NAME                                            |          |                |
| COMPANY                                         |          |                |
| STREET                                          |          |                |
| STREET                                          |          |                |
| CITY                                            |          |                |
| STATE                                           | ZIP      |                |
| COUNTRYTELEPHONE NUMBER                         | •        |                |
| TELEPHONE NUMBER                                |          |                |
| Disk Size preferred 3.5"                        | 5.25"    |                |
| Graphix Pa                                      | rk TM    |                |
| Version 1.0.0a                                  | \$25.00  | ea.            |
| Shipping/Handling                               |          |                |
| US or Canada                                    | \$ 5.00  |                |
| Outside of US or Canada                         | \$14.50  |                |
| <u>bonus</u>                                    |          |                |
| WT True Type Fonts (s&h included)               | \$ 1.25  | ea.            |
| MN residents add 6.5% sales tax                 |          |                |
| Total in US Funds drawn on a                    | US Bank  |                |
| Make checks payable to: Ward Technolog Mail to: | ies Inc. |                |

## Ward Technologies Inc.

11468 Blackfoot Street Northwest Coon Rapids, MN 55433 USA

## Supported Image File Formats The following image file formats are supported:

BMP GIF JPG PCX TGA

TIF

<u>Return</u>

#### **Browse**

## During Setup Graphix Park TM

allows direct directory

traversal when selecting an output path for converted images.

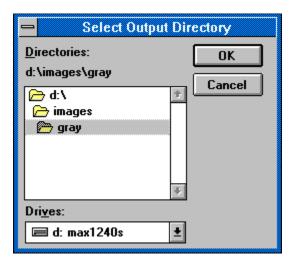

#### **Toolbar**

## The toolbar for **Graphix Park** TM sections.

is separated into two

The first section functions as a menu, allowing access to the <u>setup screen</u>, about dialog, <u>preview mode</u> and this help system.

The second section is use to determine the <u>output format</u> and the <u>color depth</u> for storing the image.

| Setup | About | Help | Exit             | Preview | ВМР | GIF | JPG | PCX | TIF |
|-------|-------|------|------------------|---------|-----|-----|-----|-----|-----|
|       |       |      | Run File Manager |         | 1   | 8   | 8G  | 24  | 24G |

The JPG (JPEG) output switch has one additional hidden feature. Holding the CONTROL key down when selecting this button will activate the quality factor dialog.

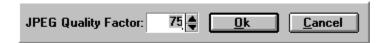

The JPEG format is "lossy" in that not all of the information contained in the image is retained.

Depending on the quality factor, more or less image information is retained. This makes possible excellent compression ratios, often 10:1 without much apparent loss of image quality.

The quality factor range is 1 to 100. A quality factor of 100 retains the most image data. A quality factor of 75 is the default and produces and excellent images often indistinguishable from the original with substantial file size reduction.

#### <u>Return</u>

#### **Bonus True Type Fonts**

## As a bonus to any Graphix Park TM user, Ward

Technologies Inc. has included and installed the three high quality True Type Fonts listed below. You may use them at no charge if you <u>purchase</u> Graphix Park $^{\text{\tiny M}}$ . If you do not <u>purchase</u> Graphix Park you may use them for 30 days. If after 30 days you continue to use them you must <u>purchase</u> them.

## WT Plazzic WT Plazzic Bold WT Mist

#### **Preview Mode**

## Graphix Park TM preview mode is activated and

deactivated with the same button. By selecting the Preview button when in Normal Mode the Graphix Park window will grow downward and reveal a preview area.

The preview area allows the user to thumbnailishly examine any supported image and decide whether to stored or discarded it.

Pressing the Convert button will convert the viewed image and store it in the <u>current</u> selected output format, discard the image from the image Q and display the next image in the Q.

Pressing the Cancel button will delete the image from the image Q. If the image Q contains other images the next image in the Q will display in the preview window.

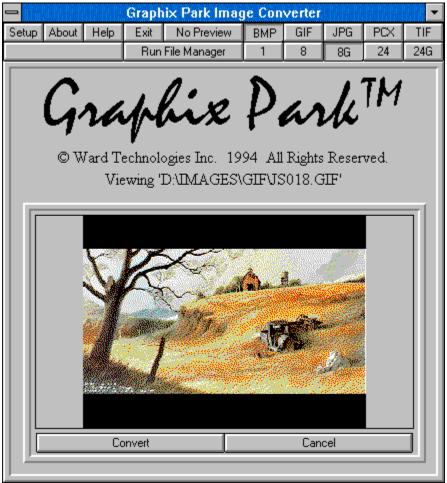

Preview Mode.

To return to Normal Mode press the No Preview button on the Main Toolbar.

#### Bit Depth

Different image file formats are capable of holding different quantities of colors. Each file format will have a reference to the number of bits-per-pixel that the format is capable of supporting.

- 1 refers to an image with up to 2 colors.
- 8 refers to an image with up to 256 colors.
- 8G refers to an image with up to 256 grays levels.
- 24 refers to an image with up to 16,777,216 colors.
- 24G refers to an image with up to 16,777,216 colors all of which are gray so there is really only 256 gray levels.

#### **Preview Convert Button**

Pressing the Convert button will convert the viewed image and store it in the  $\underline{\text{current}}$  selected output format, discard the image from the image  $\underline{Q}$  and display the next image in the  $\underline{Q}$ .

#### **Preview Cancel Button**

Pressing the Cancel button will delete the image from the image  $\underline{Q}$ . If the image  $\underline{Q}$  contains other images the next image in the  $\underline{Q}$  will display in the preview window.

**Image Q**A place holder for the dragged and dropped image file names.

Run File Manager

## Graphix ParkTM

Is NOT Freeware. You may use it for 30 days. If after 30 days you would like to continue using Graphix Park then you must purchase a licensed version. To obtain information about Graphix Park press the HELP button and select 'Purchasing'.

To continue, click the left mouse button.

#### Why?

We have quit a few requests for products that remove the redundant aspects of computing. DTP, MultiMedia and Computer Artists ask for a program that converts graphics formats and <u>color depths</u> and puts them in a specific directory with out having to traverse a menu for each load/convert/color-depth-change/save sequence.

When we do a projects we want to keep all the bits and pieces together including the images. we want the images converted to a particular format and color depth, put in the current project directory and we want it done quickly. This gives us easy access to the images and enables easy archival of the whole lot.

 $Graphix\ Park^{\ TM}\ \ {}_{is\ our\ solution}.$ 

#### CompuServe Registration

## Register Graphix Park TM Version 1.0.0a though

Compuserve Shareware Registration Forum.

Just Type "GO SWREG" and register product #3333

It is only \$25.00 to register!